# THE BONDI READER QUICK START GUIDE

**VERSION 1.0**

# WINDOWS USERS:

**To get started...**

#### STEP 1 **Confirm that your system meets the following requirements:**

- Windows 2000, XP, Vista
- 512 MB RAM required (1 GB recommended)
- 750 MB available hard drive space
- Color monitor with at least 1024x768 resolution
- To print: Laser or ink jet printer
- To access software update feature: Internet access (fees may apply)

### STEP 2 **Install the Windows version of the Bondi Reader**

- A. Insert the Bondi Reader Installer disc into your DVD ROM drive.
- B. When the *"Cover to Cover Setup"* dialog appears, follow the installation instructions as they appear on screen (If necessary, double click the Bondi Reader disc icon, found under *"My Computer"*, in your PC's *"Start"* menu.)
	- Click the "**Next**" button
	- Read the *Software License Agreement*, then...
		- Check the *"I accept the Terms of this License Agreement"* checkbox.
	- Select a *Destination Folder* for the Bondi Reader application, then...
		- Click the "**Next**" button
	- Select a *User Profile*, then...
		- Click the "**Next**" button
	- Click the "**Install**" button
	- Click the "**Finish**" button
- **E.** Eject and remove the Installer disc

### THE BONDI READER QUICK START GUIDE (WINDOWS)

### STEP 3 — START THE BONDI READER

Double click the **Bondi Reader** icon on your desktop

#### STEP 4 — ENJOY THE BONDI READER **Once you get started...**

For instruction on how to search, browse and navigate the Bondi Reader please review the *Bondi Reader Manual.pdf*, found on the Installer disc, or visit **http://www.covertocover.com/support**

Register your product at **http://www.covertocover.com/register** to receive access to news and updates

### KEYBOARD SHORTCUTS (WINDOWS)

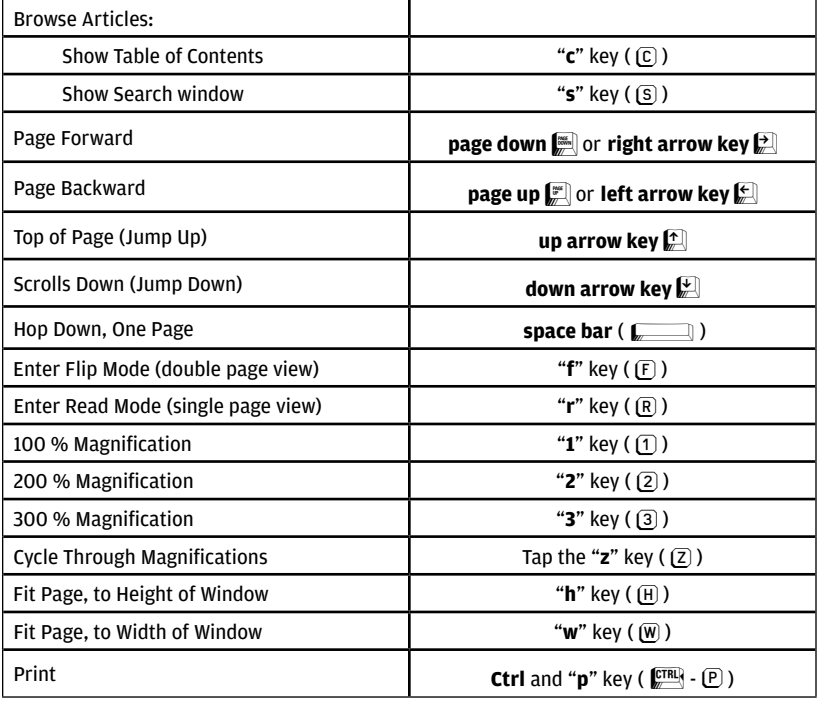

# THE BONDI READER QUICK START GUIDE

**VERSION 1.0**

# MAC USERS:

**To get started...**

### STEP 1 **Confirm that your system meets the following requirements:**

- Mac OS X 10.3.9 or later
- 512 MB RAM required (1 GB recommended)
- 750 MB available hard drive space
- Color monitor with at least 1024x768 resolution
- To print: Laser or ink jet printer
- To access software update feature: Internet access (fees may apply)

### STEP 2 **Install the Mac version of the Bondi Reader**

- A. Insert the Bondi Reader Installer disc into your DVD ROM drive.
- **B.** Double click the Installer disc icon, that appears on your desktop
- C. Double click the *Installer.pkg* icon
- D. Follow the installation instructions, as they appear in the Installer dialog box...
	- Click the "**Continue**" button, in the *"Welcome to the Installer"* window
	- Read the *Software License Agreement*, then
		- Click the "**Continue**" button, then
		- Click the "**Agree**" (or "**Disagree**") button
	- Select a Destination volume, then...
		- Click the "**Continue**" button
	- Click the "**Install**" button
	- Click the "**Close**" button
- **E.** Eject and remove the Installer disc

### THE BONDI READER QUICK START GUIDE (MAC)

### STEP 3 — START THE BONDI READER

Double click the **Bondi Reader** icon on your desktop

#### STEP 4 — ENJOY THE BONDI READER **Once you get started...**

For instruction on how to search, browse and navigate the Bondi Reader please review the *Bondi Reader Manual.pdf*, found on the Installer disc, or visit **http://www.covertocover.com/support**

Register your product at **http://www.covertocover.com/register** to receive access to news and updates

### KEYBOARD SHORTCUTS (MAC)

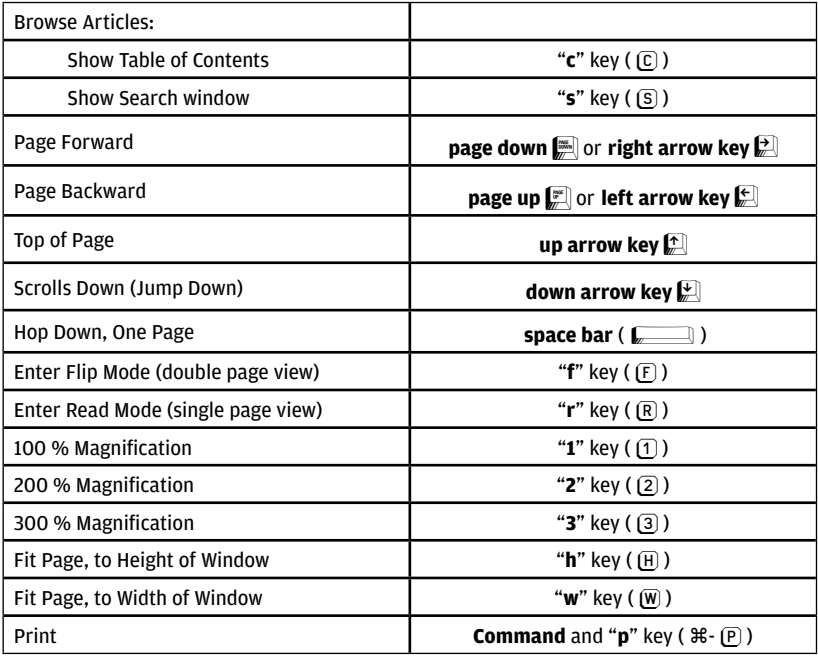